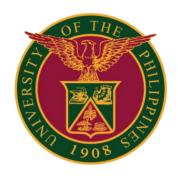

# UIS: Creation of Leave thru Java Application

**QUICK GUIDE v1.0** 

## Navigator

Step 1: On the Navigator, go to **CU HR Absence Information System -> FastPath -> Absence.** 

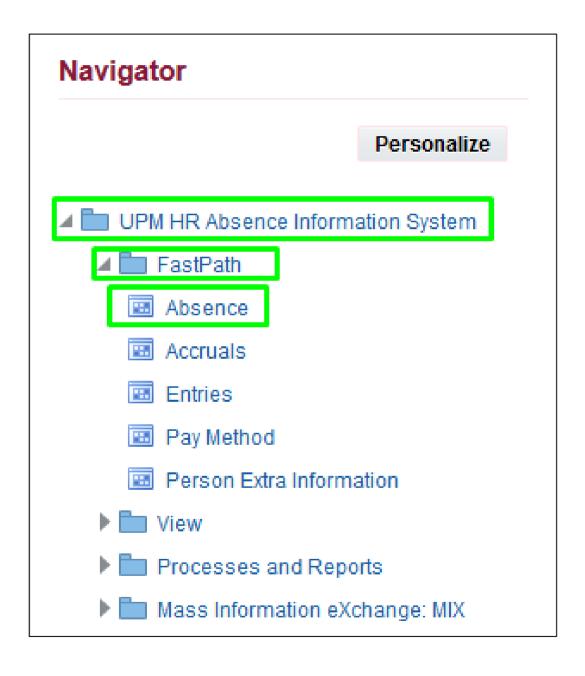

#### **Alter Leave Start Date**

Step 2: Change the effective date of the employee depending on the Actual Start of Leave by clicking the **Yes** button.

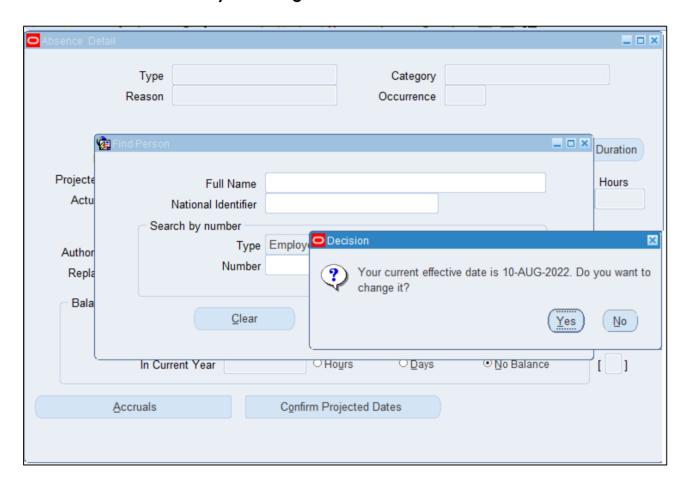

Step 3: After changing the effective date, click the **OK** button.

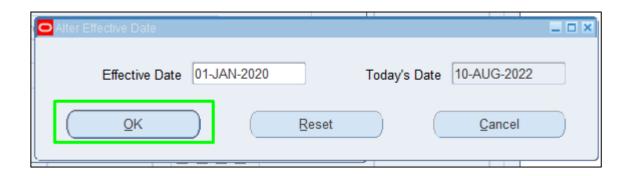

#### Leave Details

Step 4: Fill out the Leave Details. Then click Save.

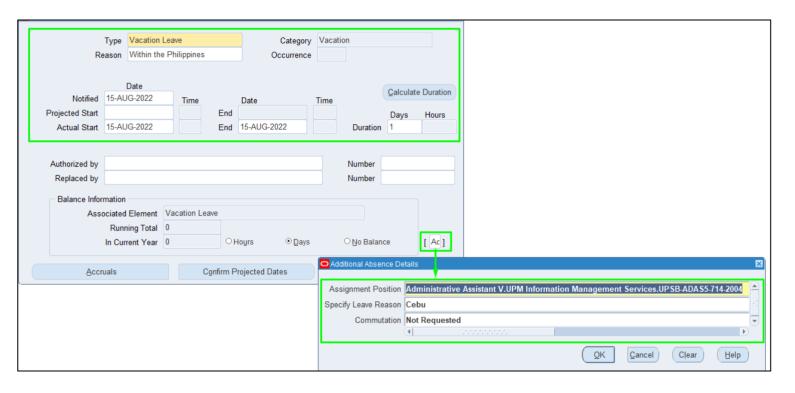

### **Technical Support**

For technical support, please contact us at the UP System ICT Support at:

https://ictsupport.up.edu.ph/

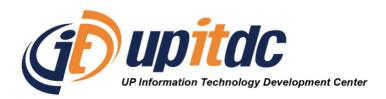

This document was was prepared by the Office of the Vice President for Development-Information Technology Development Center (OVPD-ITDC).